## คูมือใชงาน Remote Desktop เพื่อใชโปรแกรม Thai Cancer Base

1. คนหาโปรแกรม Remote Desktop Connection

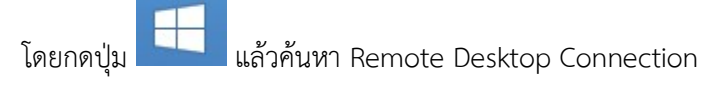

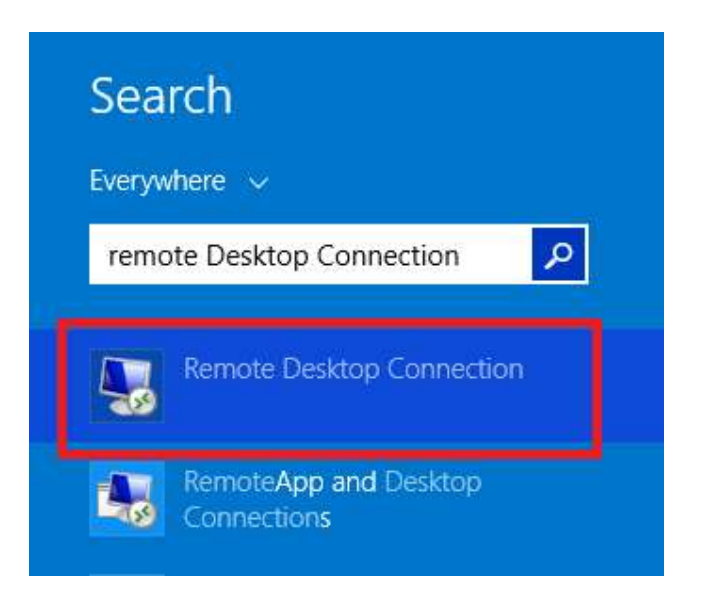

2. ในหน้าต่าง Remote Desktop Connection ช่อง Compter:med-cancer หรือ IP:10.32.10.60 กด Connect

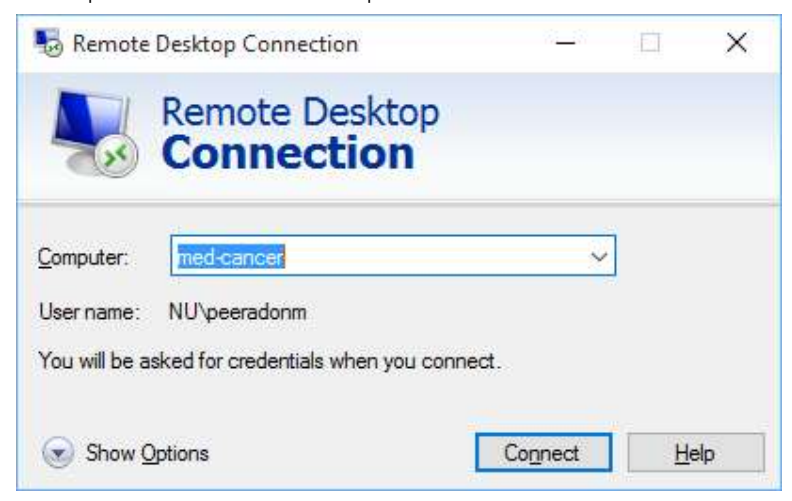

3. ที่หน้าจอ Remote ให้ใส่ User name & Password ของระบบ internet เพื่อทำการ Log in เพื่อใช้งาน